# **LEMBAGA HASIL DALAM NEGERI MALAYSIA**

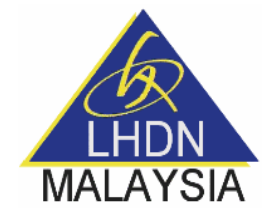

**SISTEM HASIL** *INTERNATIONAL DATA EXCHANGE FACILITY* **(HiDEF) PERTUKARAN MAKLUMAT SECARA AUTOMATIK (AEOI) UNTUK** *COMMON REPORTING STANDARD* **(CRS)**

**CRS Registration User Manual** 

## **1.0 INTRODUCTION**

## **1.1 SYSTEM OVERVIEW**

AEOI is a procedure that governs how the tax authorities in the participating countries exchange data relating to the bank and safekeeping accounts of taxpayers. The goal is to make tax evasion impossible. AEOI is an international standard. The member countries of the G20, the OECD, and other important financial centres have committed to the implementation of AEOI.

Automatic Exchange of Information (AEOI) is broadly recognised to be a positive step to global transparency. It is a proactive tool that will be able to inform countries of its resident's wealth that has been concealed offshore undetected and hence, simultaneously deters future noncompliance.

The CRS is the single global standard for the collection, reporting and exchange of financial accounting information on non-residents. Under it, a Reporting Financial Institution applies the CRS due diligence rules to identify eligible financial accounts held by residents of other jurisdictions and then reports required information to their local tax authority. This information is then sent to the non-residents tax authority.

Financial institutions required to report under the CRS include banks and other deposit taking institutions, custodial institutions, investment entities, and specified insurance companies.

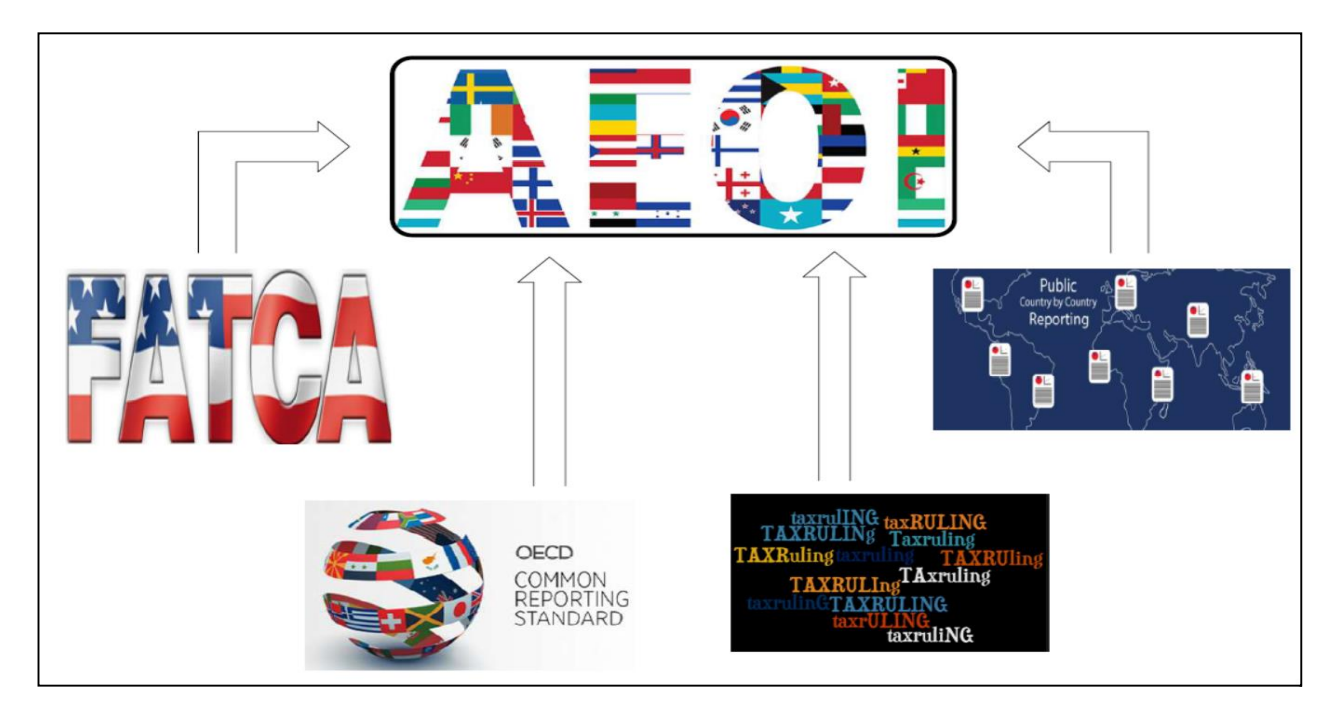

**Figure 1-1 LHDNM – FATCA, CRS, CBC and Tax Ruling Process Flows**

## **1.2 COMMON REPORTING STANDARD (CRS)**

The CRS was developed by the OECD to put a global model of automatic exchange of information into practice and draws extensively on the intergovernmental approach taken in order to implement the Common Reporting Standard (CRS). It sets out the financial account information to be exchanged, the financial institutions required to report, the different types of accounts and taxpayers covered, as well as common due diligence procedures to be followed by financial institutions.

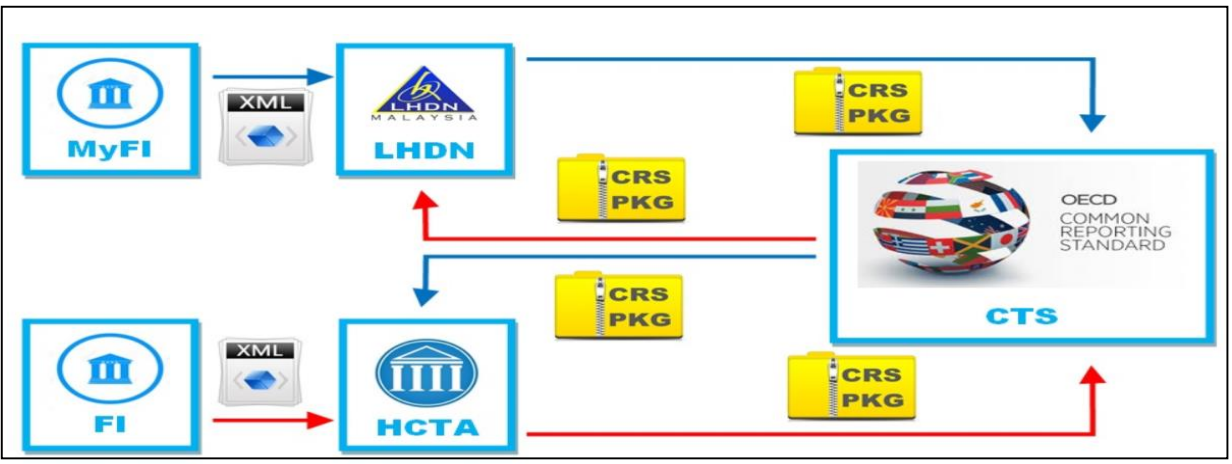

**Figure 2-2 LHDNM – CRS Process Flow**

*Note: The "RED" line is file transfer from foreign to domestic and "BLUE" line is from domestic to foreign*

## **CRS REGISTRATION PROCESS**

#### **2. CRS REGISTRATION**

This menu is used by Malaysian Financial Institutions (MYFI) for registration to proceed with CRS reporting using HiDEF Portal.

The HiDEF portal is a web based application that can be accessed through the URL address given: **https://hidef-support.hasil.gov.my/**

The homepage screen is displayed as follows:

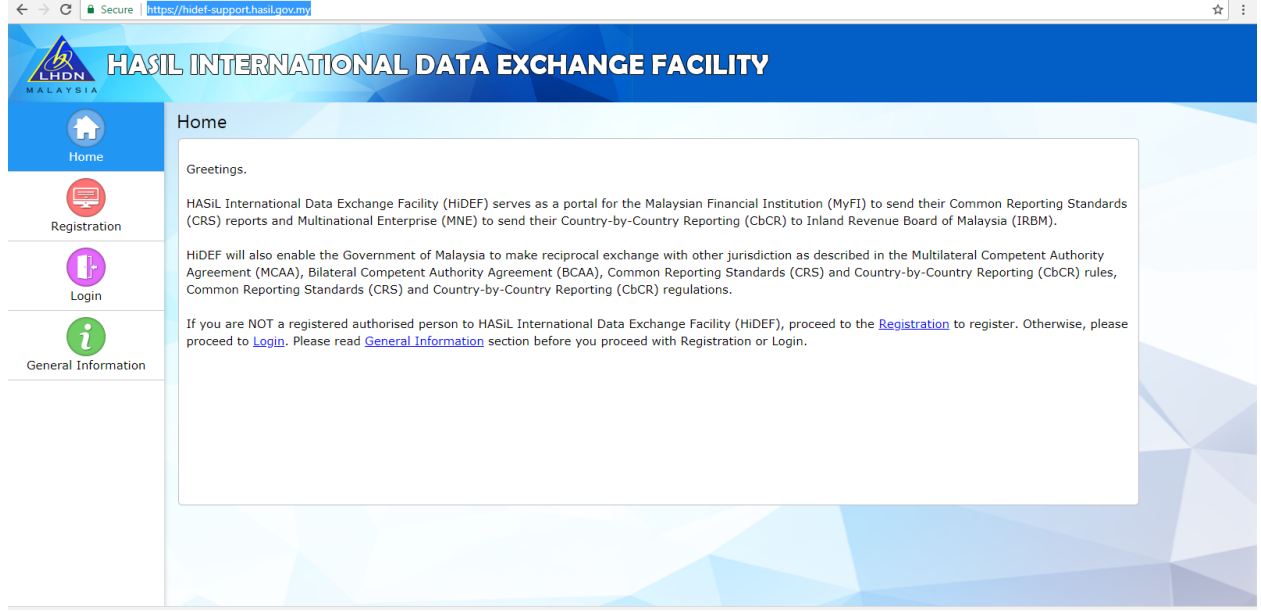

The application consists of 4 side menus:

- **-** Home
- **Registration**
- **Login**
- **General Information**

To access the menu:

## *2.1. HiDEF Home Screen > Registration > CRS Registration*

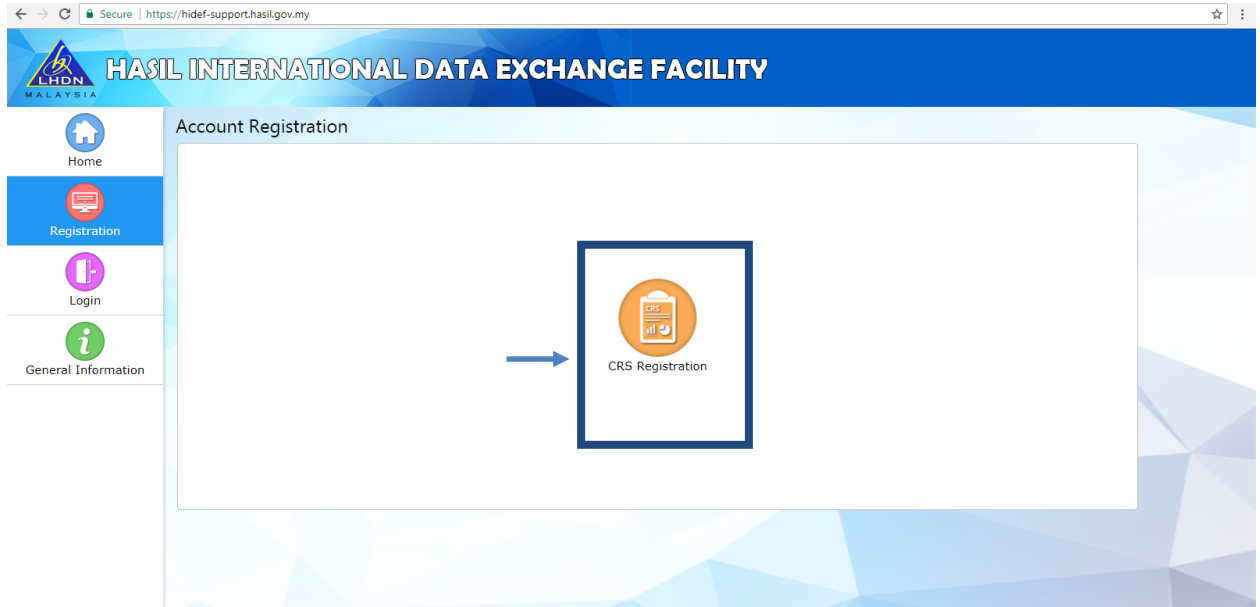

1. Select CRS Registration icon to proceed with the registration.

Main page for CRS Registration displayed as below:

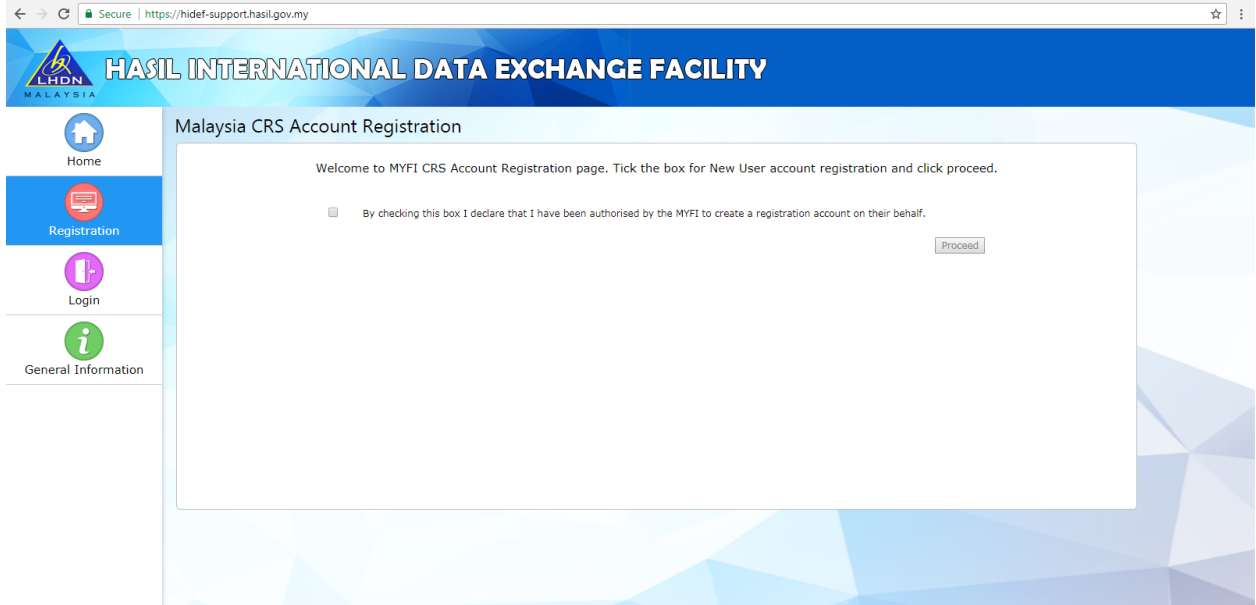

Click the checkbox and click the PROCEED button.

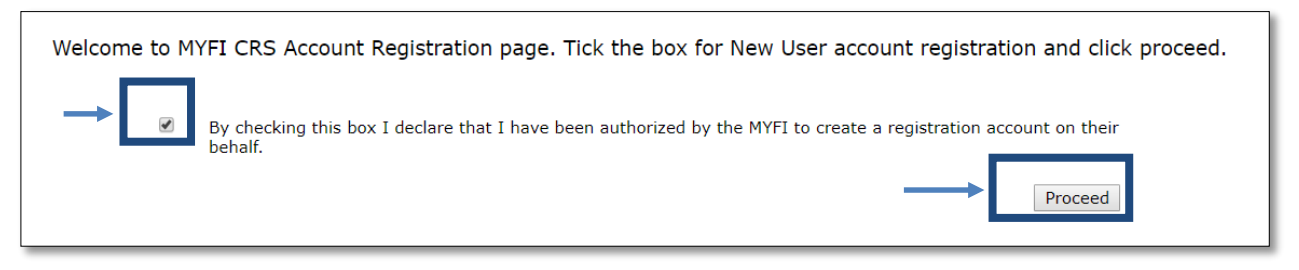

#### *2.2 HiDEF General Information > General Information*

A side menu for CRS Registration displayed as follows:

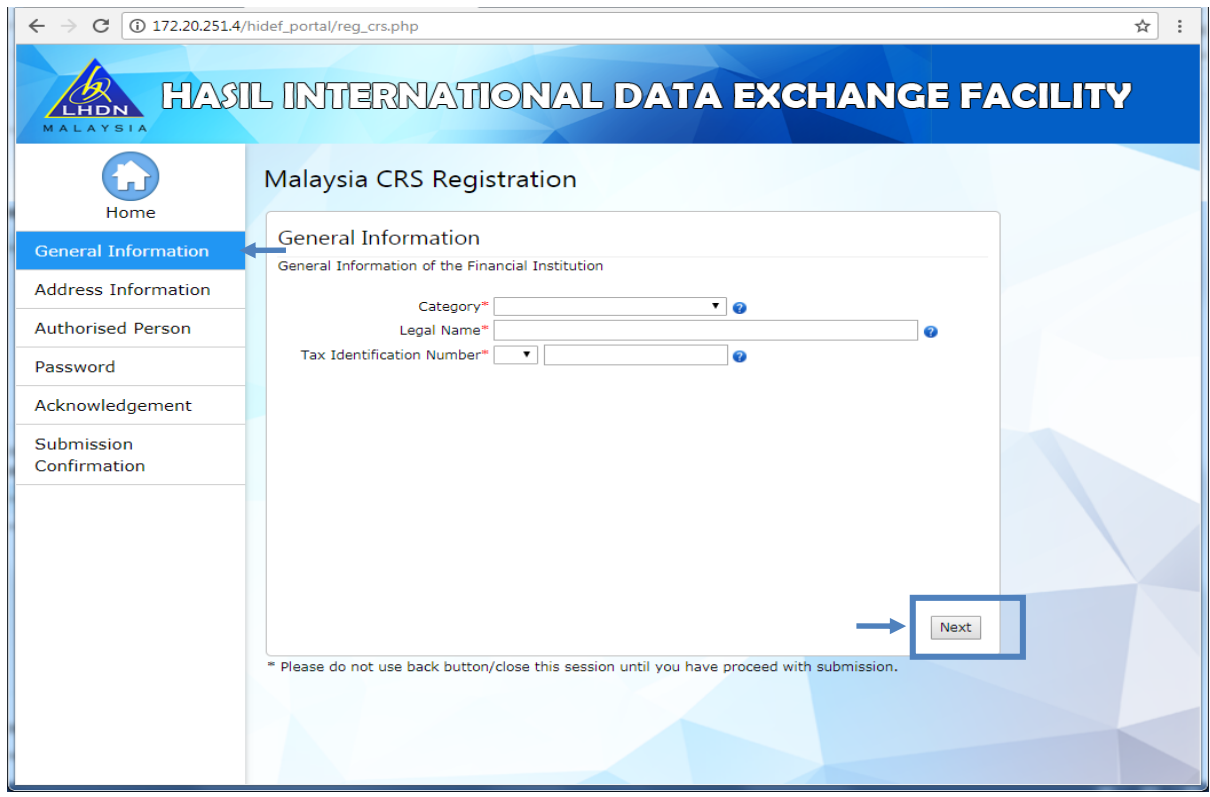

#### **General Information**

- i. Select available Financial Institution category from the dropdown list.
- ii. Enter valid Legal Name of Financial Institution.
- iii. Select the Malaysia Tax Identification type from the dropdown list.
- iv. Enter valid Malaysia Tax Identification number.
- v. Click on Next button to resume registration

*\*Note that all the fields mark with asterisk '\*' are mandatory fields, and every fields might have different validations.*

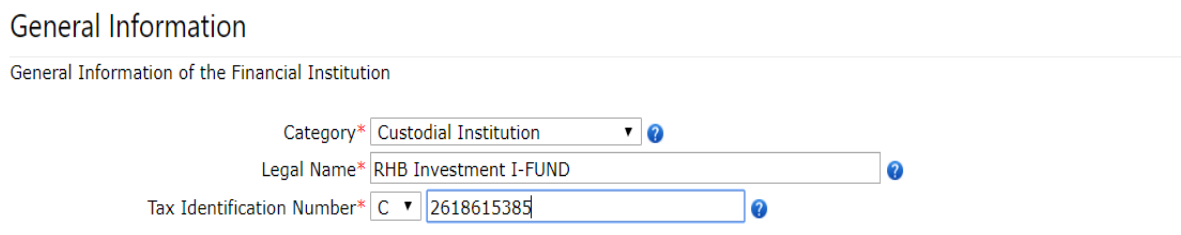

The screen above is the example of valid fields entered.

The tooltips are also available on certain field.

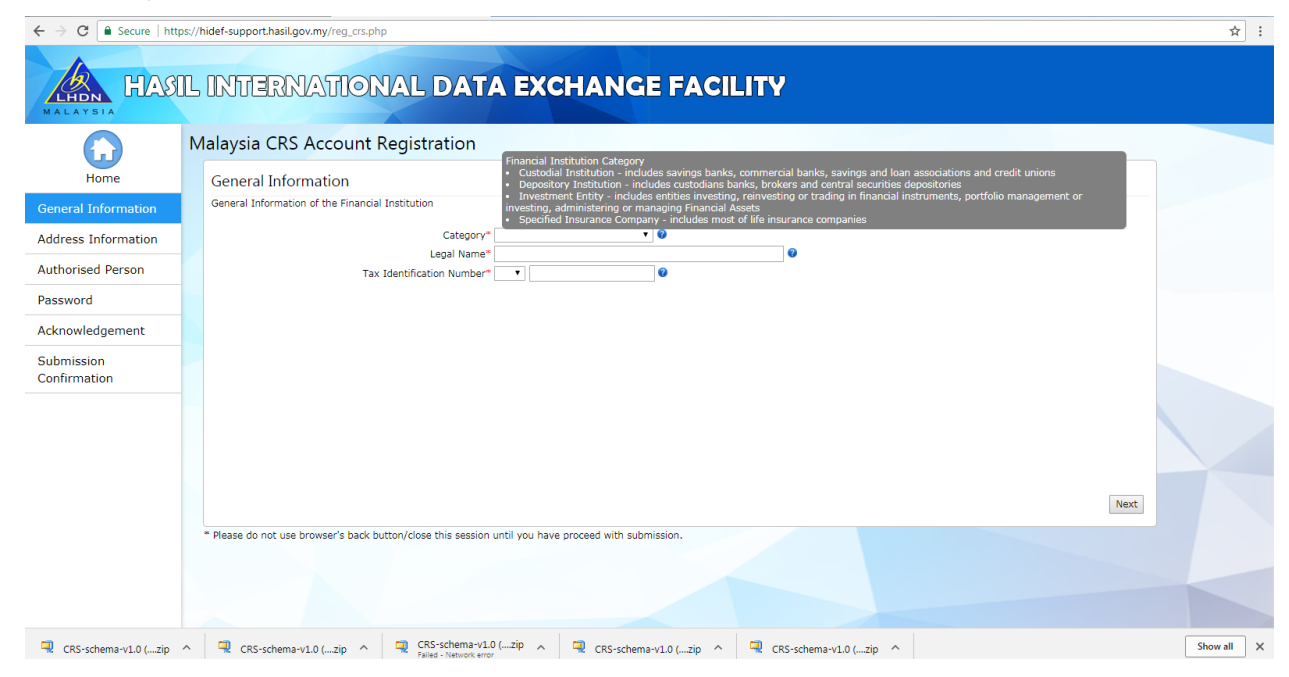

#### *2.3 HiDEF Address Information > Address Information*

#### **Address Information**

Click the Next button, and the page will redirect to Address Information menu.

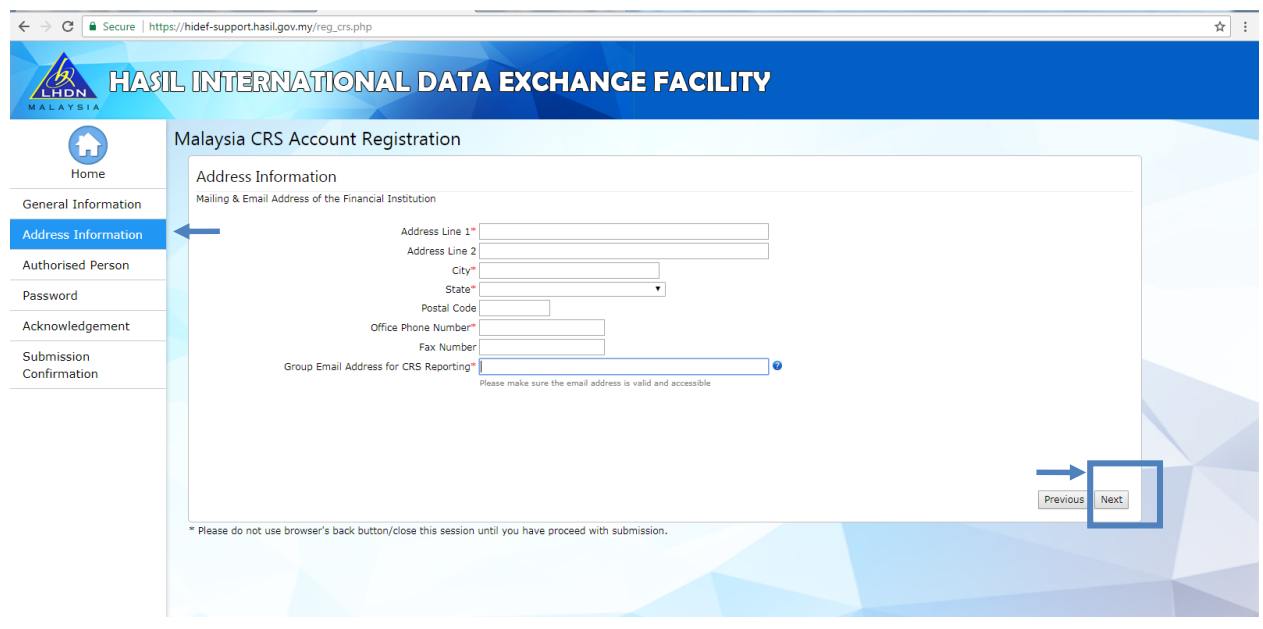

3. System will display Address Information page and enter required fields as follows:

- a. Address Line 1
- b. Address Line 2
- c. City
- d. State (dropdown)
- e. Postcode
- f. Office Phone Number
- g. Fax Number
- Group Email Address\* for CRS Reporting : System will check the email address format. An invalid format entered, an error message will appear.

#### Note:

#### **\*Group Email Address:**

**Group email refers** to the corporate group email which need to be created by a company. Email addresses of the person(s) in charge regarding CRS should be included as the recipients for any email notification and HiDEF alerts.

An email with the company's registered domain should be created earlier by your IT Support Group before you can proceed with the registration process. Please follow the following format to create the email:

e.g: company ABC crs\_xxxxx(create your own unique 5 alphanumeric characters)@abc.com.my (e.g: crs\_bank1@abc.com.my)

Under this group email created, FI shall insert email address of the person(s) in charge regarding CRS Registration and reporting email notification and HiDEF alerts.

However, if there is no group email created by the company, FI may also insert the FI's Authorised Person's email address in this field.

**Authorised Person's personal email refers** to the authorized person's corporate email and will receive email notification with regards the CRS ID registration.

4. Click Next button to proceed to the next step or click Back to return to previous page or click the sidebar menu to navigate.

#### *2.4 HiDEF Authorised Person > Authorised Person*

#### **Authorised Person**

Click the Next button, and the page will redirect to Authorised Person menu.

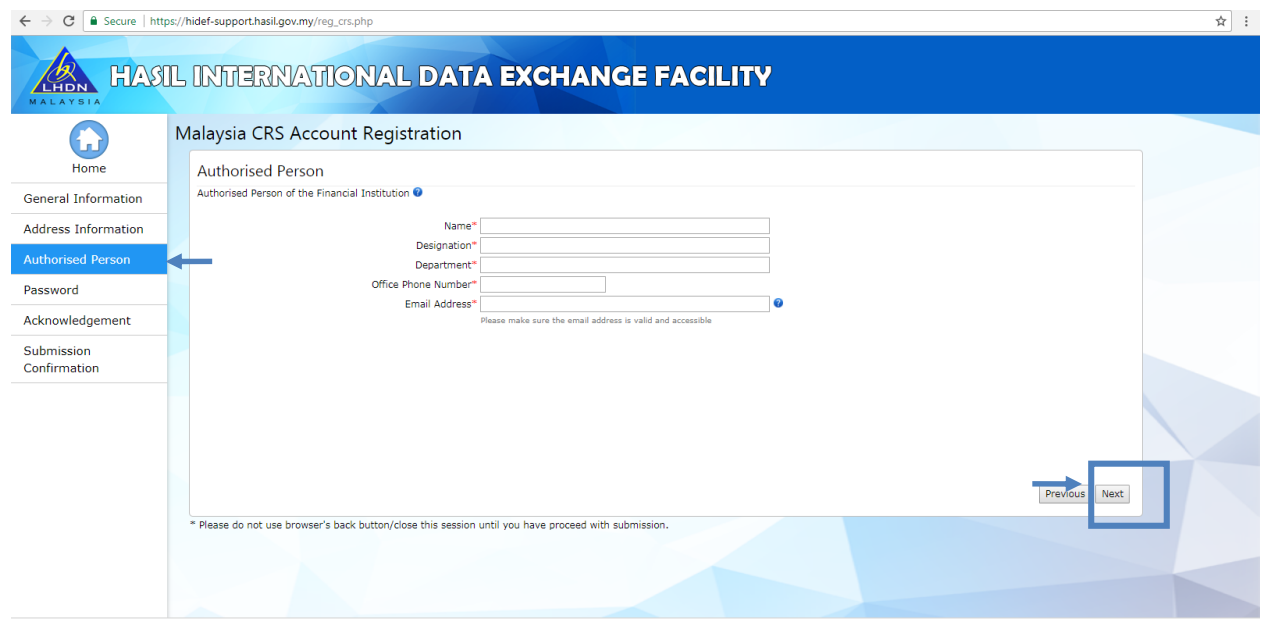

10. System will display Authorised Person Information section and FI needs to enter valid information as follows:

- a. Name
- b. Designation
- c. Department
- d. Office Phone Number
- e. Email Address
- System will check the email address format. Any invalid format entered, an error message will appear.
- The email entered in this section will receives all notification emails relates to the registration process.

11. Click Next button to proceed to the next step or click Back to return to previous page or click the sidebar menu to navigate.

## *2.5 HiDEF Password > Password*

#### **Password**

Click the Next button, and the page will redirect to Password menu.

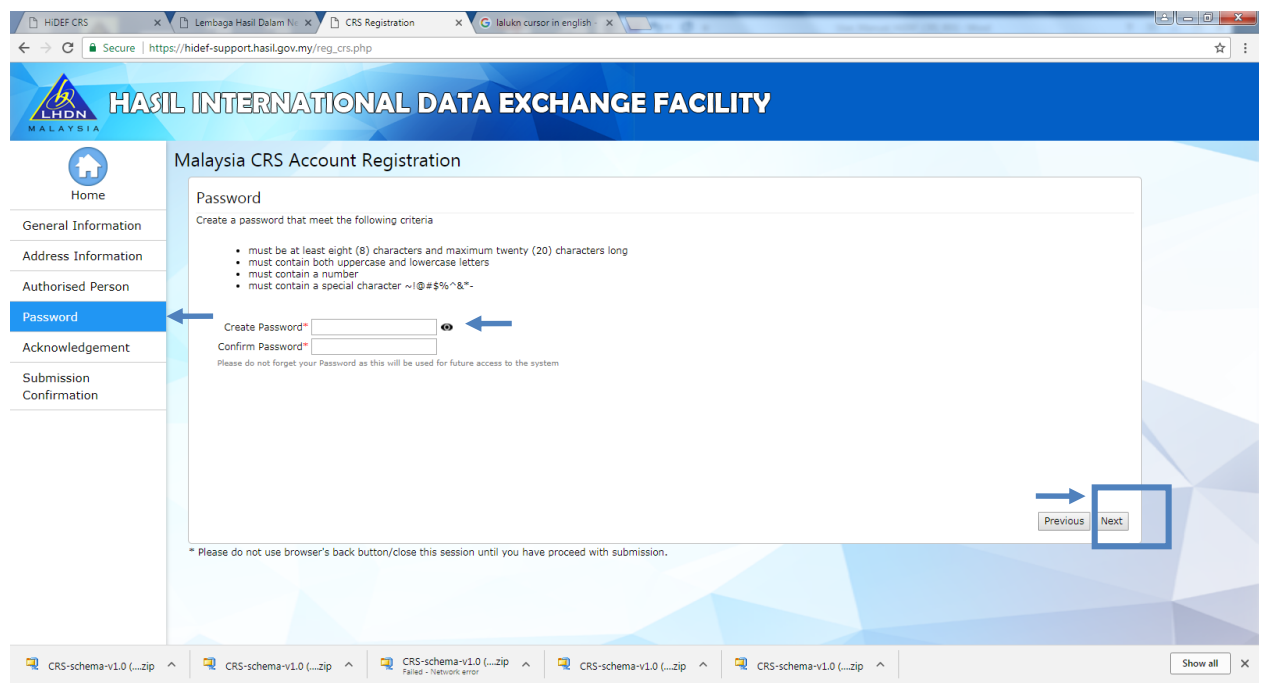

14. MYFI is requested to create password and enter the required fields as follows:

- a. Create Password
- b. Confirm Password

A password must contains:

- 8-20 characters with At least
	- a. 1 uppercase letter
	- b. 1 lowercase letter
	- c. 1 number
	- d. 1 of the special characters ~!@#\$%^&\*-
- Password must match for both column
- The password must be kept in secure manner.
- Password entered can be viewed using the Eye button  $\rightarrow \bullet$

15. Click on Next button to proceed to next step or click Back to return to previous page or click the sidebar menu to navigate.

#### *2.6 HiDEF Acknowledgement > Acknowledgement*

#### **Acknowledgement**

Click the Next button, and the page will redirect to Acknowledgment menu.

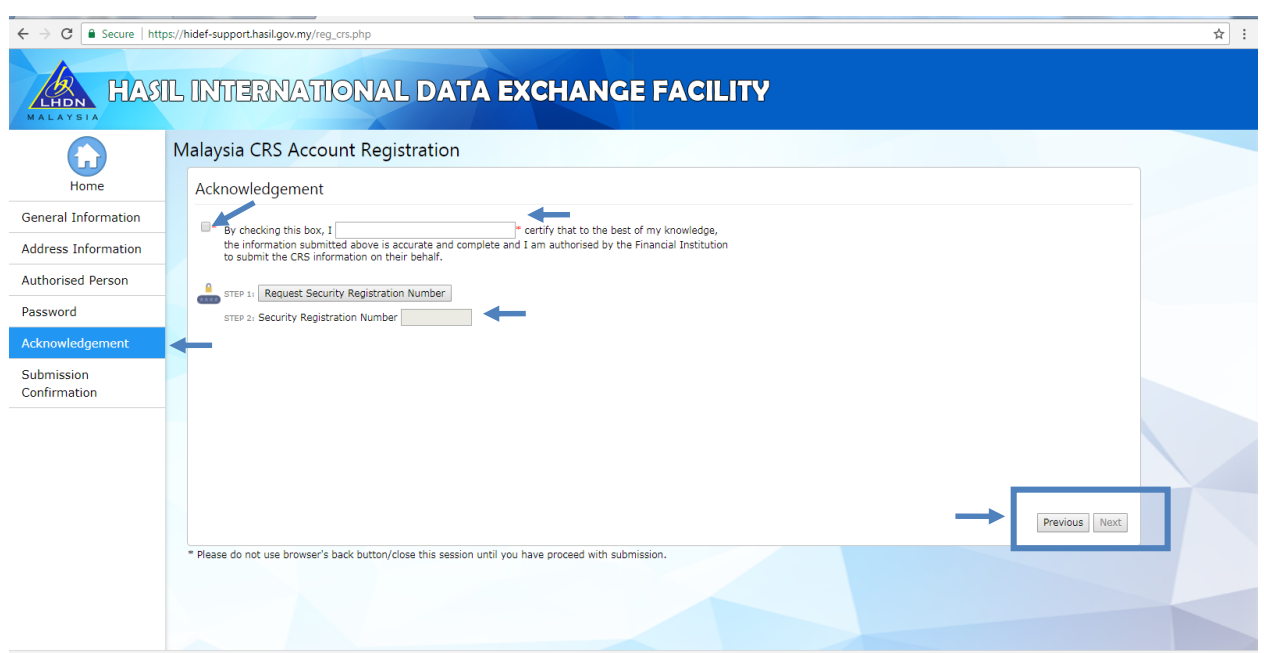

16. Click the checkbox and the Request Security Registration Number button.

At this point, system will check all data entered in the previous fields for validation. If any errors found, system will display a pop up error message. User will need to rectify the error.

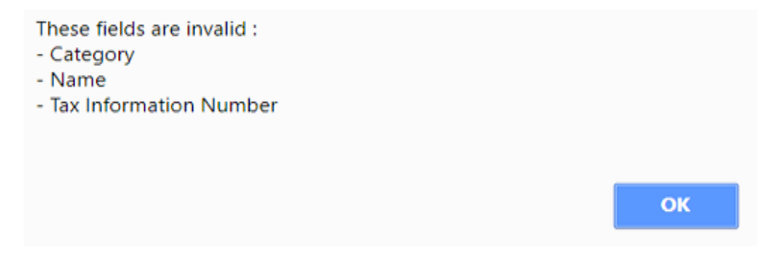

An example of invalid field pop up error message

- After clicking Request Security Number, system will check again to reconfirm Authorised Person's Email Address for CRS Reporting, the email will be sent to this email, kindly check, then proceed by clicking OK button, click Cancel button if you want to amend and it will bring you to Address Information again.
- 10 minutes time out will be given once you click Security Registration Number button, After 10 minutes, if the Security Registration Number (SRN) is still not been entered, a popup will come out saying that your old SRN has expired, click OK and the Security Registration Number button will be enable again. Click and wait another 10 minutes.

17. A Security Registration Number will be sent to the authorised person's email.

Make sure you have entered a valid official email address for CRS Reporting in the Authorisation Person Menu previously.

18. Enter valid Security Registration Number as received by email.

- After 3 failed login attempts, system will display a pop up error message and redirect to the HiDEF Portal Home page.
- 15 minutes timeout will be given once you click the Request button.
- You will need to register once again either if wrong Security Registration Number entered or exceed the timeout session.
- Submit Button is disabled until the correct Security Registration Number is entered.

19. Once the fields' validation are done and correct Security Registration Number is entered, you may complete the registration by clicking the Submit button.

Click the Submit button, and system will redirect to the Submission Confirmation page.

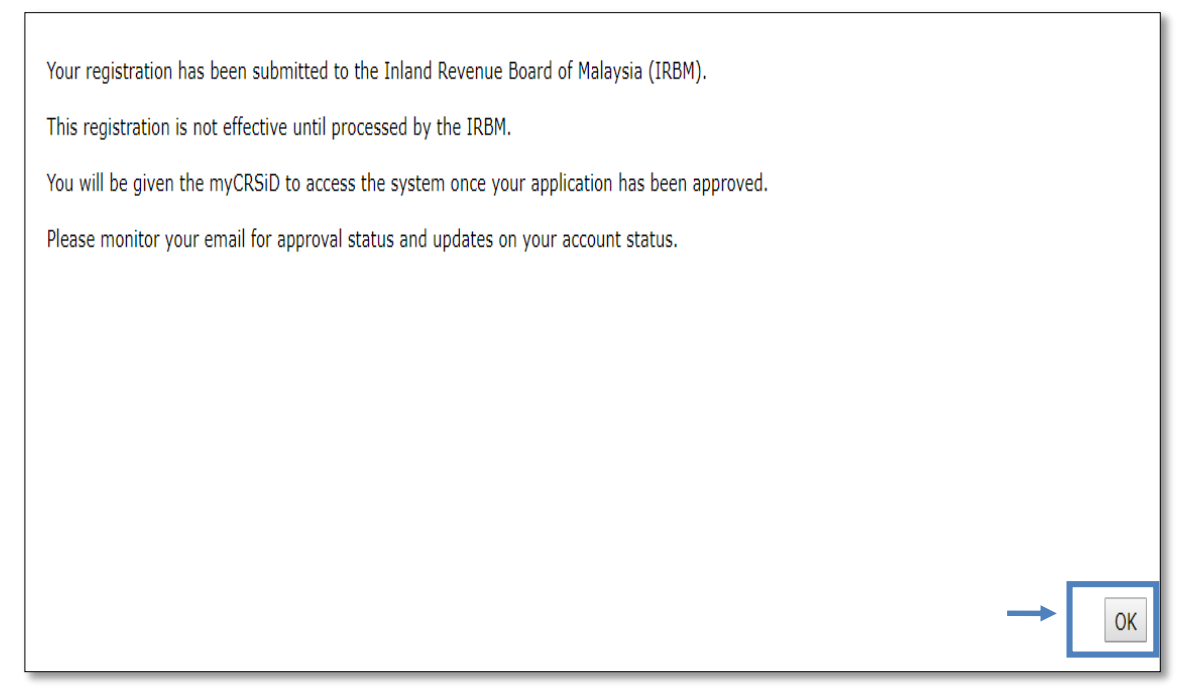

20. Click OK button to submit the registration and a notification will be sent to the authorized person's email. MYFI needs to send the Authorised Person's Authorisation Letter via email address [crs@hasil.gov.my](mailto:crs@hasil.gov.my) for verification and approval purposes.

MyCRSID will only be generated once the Inland Revenue Board of Malaysia, Department of International Taxation's officer has approved the application, Kindly note that your application may be rejected due to the following reasons:

- i. Invalid email format
- ii. Incorrect selection of FI category
- iii. Incorrect tax number
- iv. Incorrect legal name

## **3. CRS REGISTRATION LOGIN**

This menu is used by Financial Institution once their Registration application has been successfully approved by the Department of International Taxation officer. They may login to this page to update information, upload security certificates for CRS reporting and proceed upload the XML package for CRS reporting.

The HiDEF CRS Registration is a fully web based application that can be accessed through the URL address given below:

<https://hidef-support.hasil.gov.my/>

To access the menu:

*Home > Login > CRS Login*

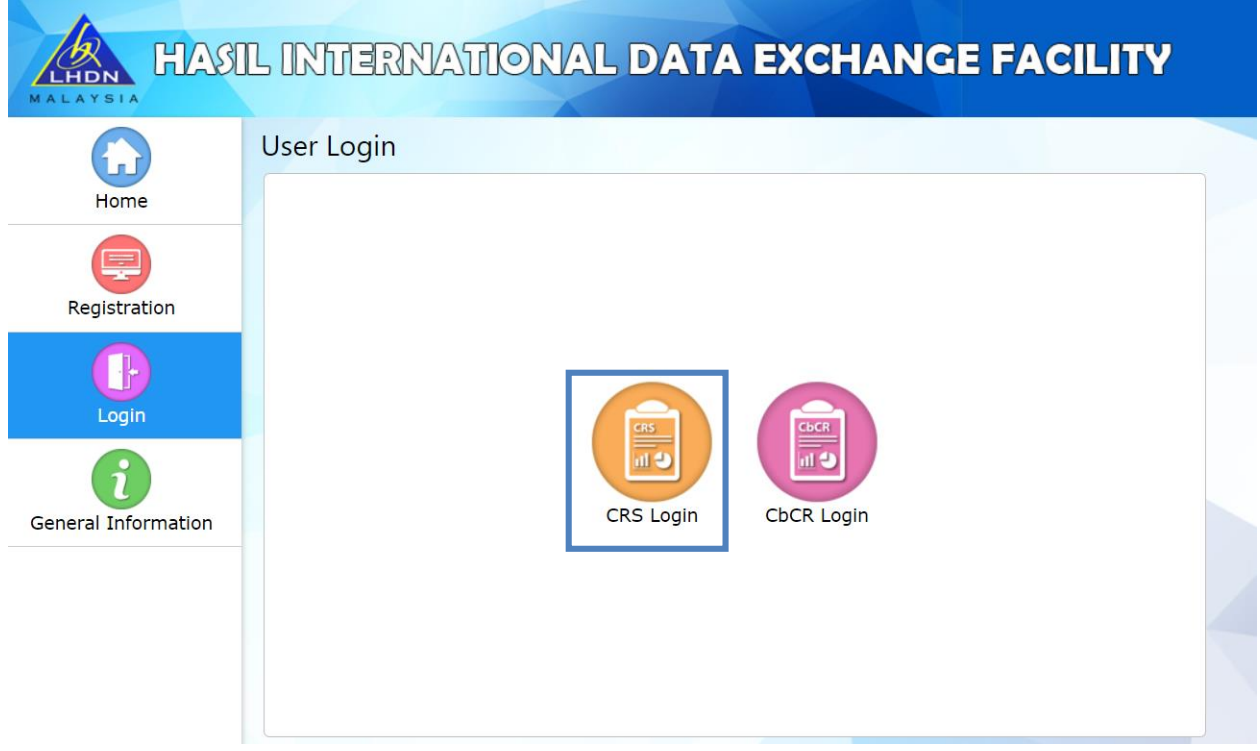

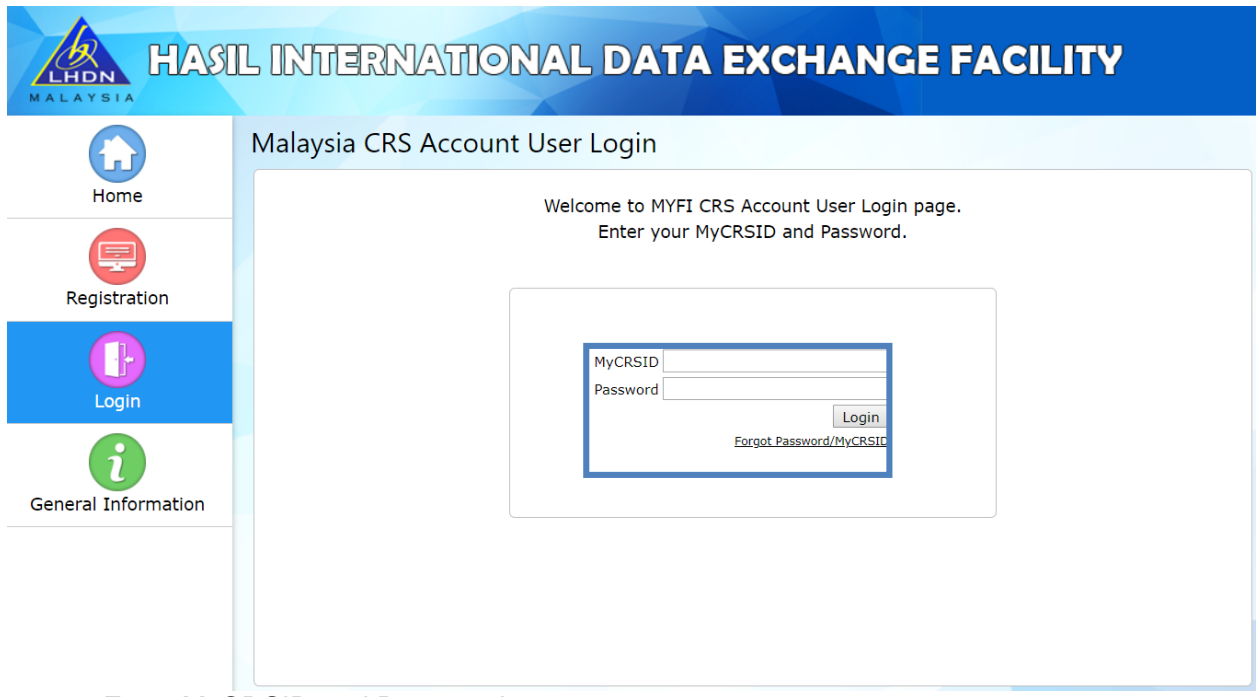

1. Enter MyCRSID and Password.

## **3.1 CRS REGISTRATION PROFILE**

1. Click Login to continue. The page will redirect to CRS Login Main page and Profile screen will be set as a default page.

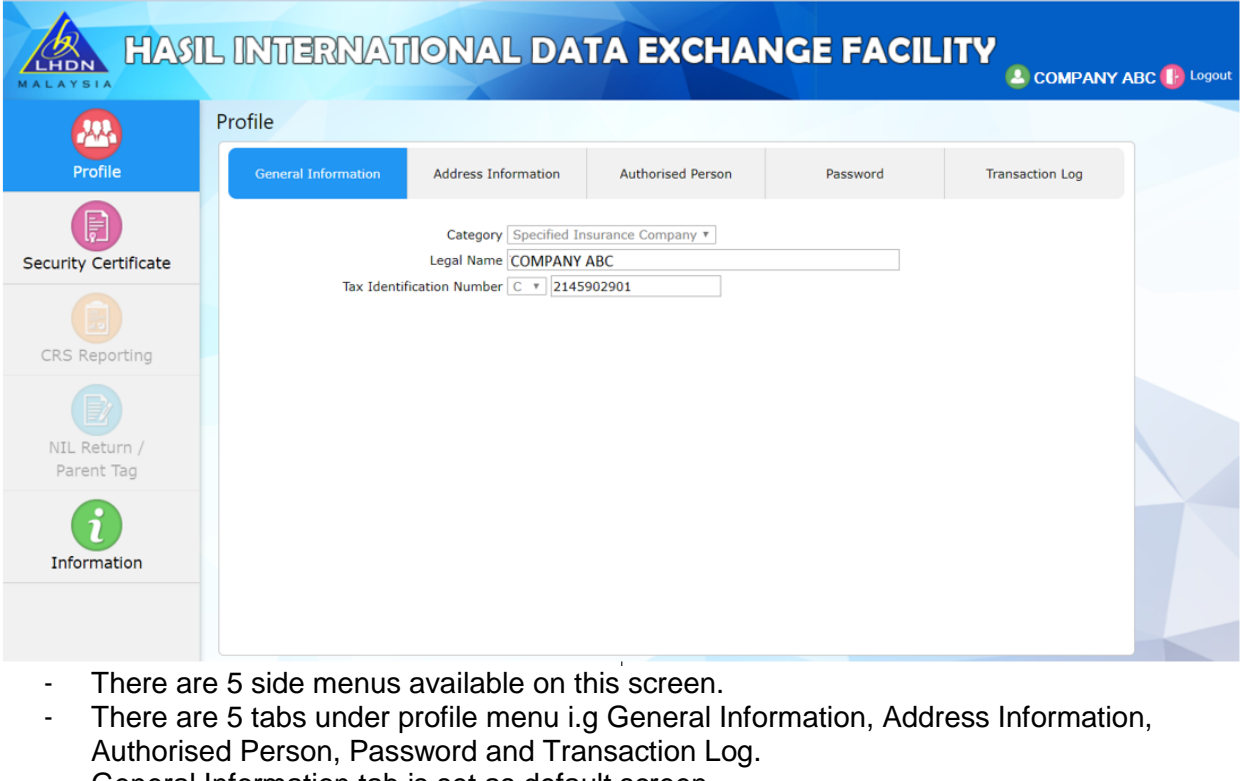

- General Information tab is set as default screen.
- Financial Institution may update the information of the following tabs:
	- a. Address Information
	- b. Authorised Person

#### c. Password

- Note that all the information are the same as registration process Profile

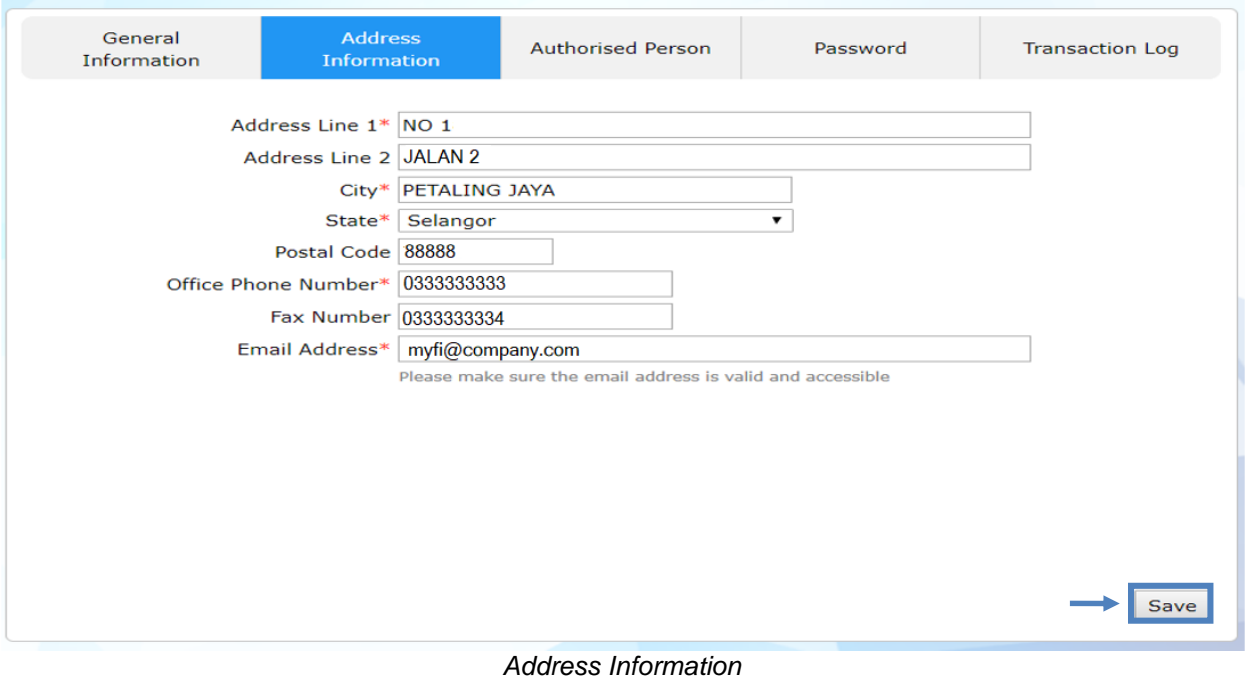

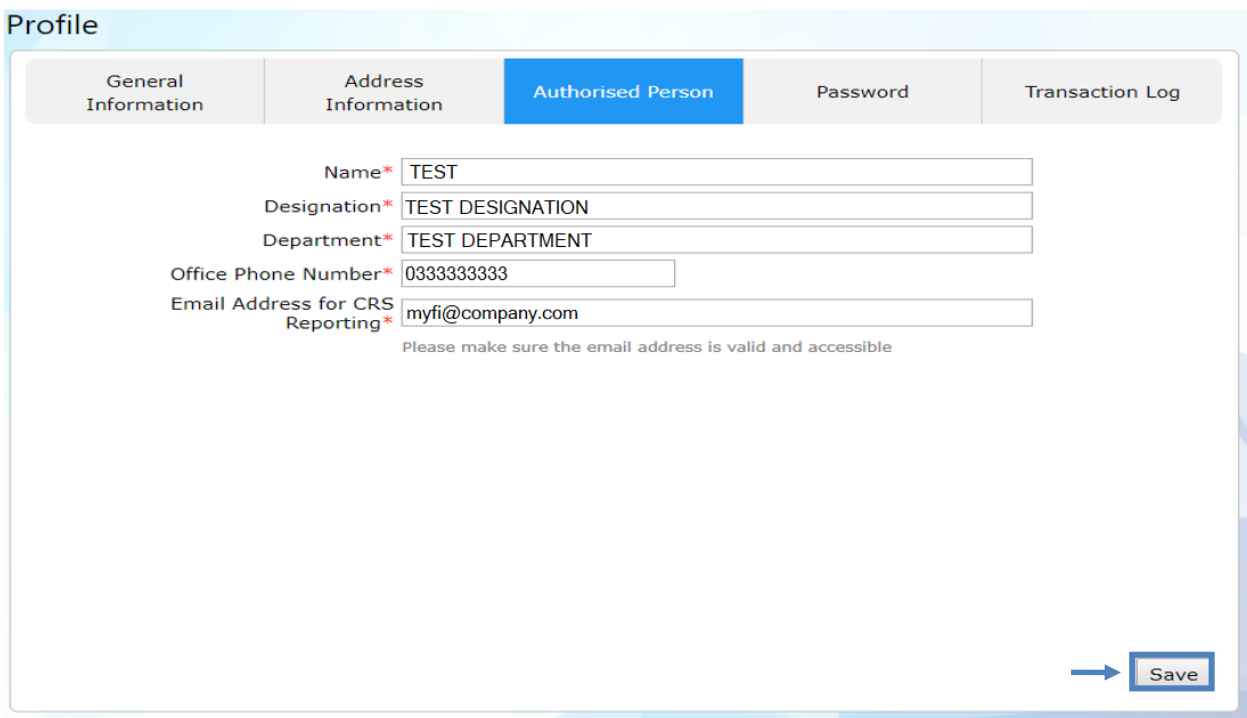

#### *Authorised Person*

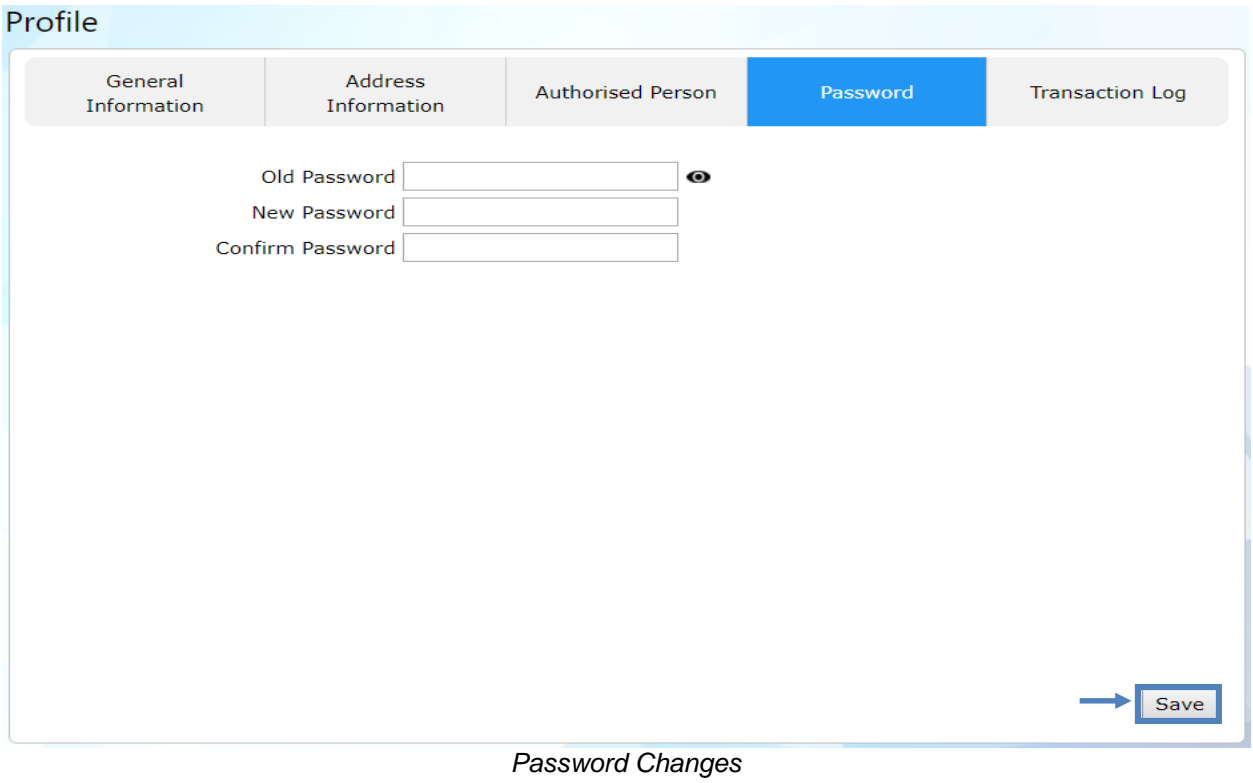

- If you wish to change your password, enter your old password.
- The New Password and the Confirm Password must be identical.
- The password format is same as the registration format.
- 3. Click  $\Box$  Save button, to save all the information changes.

## **3.2 CRS REGISTRATION SECURITY CERTIFICATES UPLOAD**

This menu is used by Financial Institution once their Registration application has been successfully approved by the Department of International Taxation officer. They may login to this page to upload security certificates for CRS reporting.

To access the menu:

#### *Home > Login > CRS Login > Security Certificates*

1. To upload a Security Certificate, click on the Security Certificate menu.

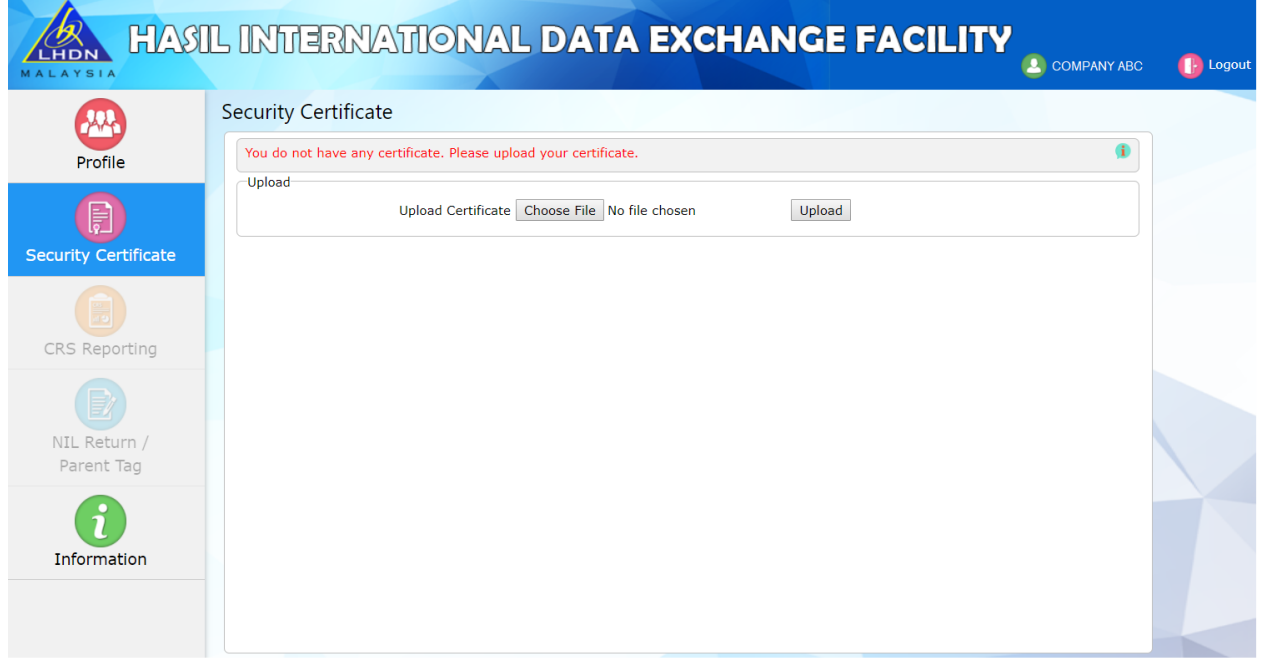

- Take note that only file with the format of (.cer, .crt) can be uploaded
- If the file does not meet the requirement, a pop up error message will appear.

i. Click Choose File button.

ii. Choose the file with the required extension format and size, and then click Ok.

iii. Click the Upload button, and system will display a pop up message as below, and then click Ok.

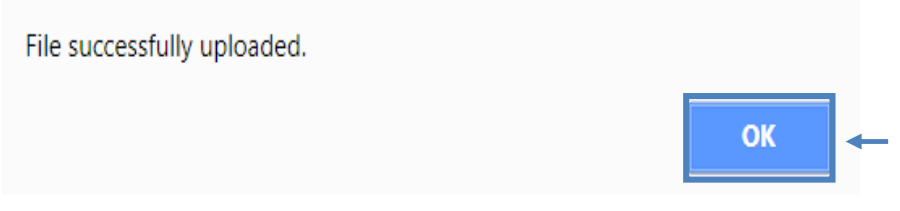

- The system will show the information about the the File Name, Upload Date, Organization, Valid From, Valid To and Issuer.
- There will be a pop up message appeared to notify whether the uploaded certificate is valid or Invalid.
- If any expired certificate is uploaded, a pop up message 'Your Certificate is invalid' will be displayed.
- MYFI need to re-upload a valid Security Certificate

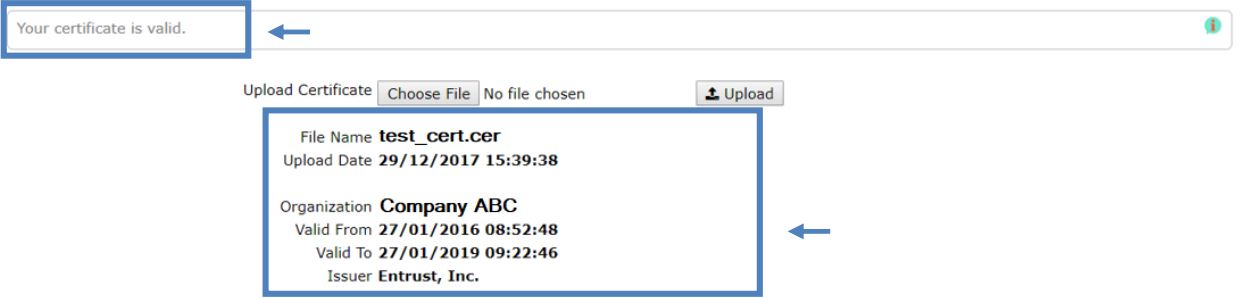

- If the certificate does not meet the requirement, a pop up error message will appear.
- MYFI need to re-upload a valid file type of the Security Certificate

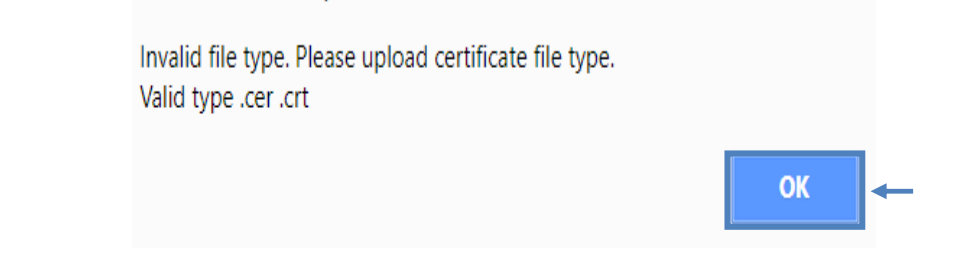

- If the certificates uploaded is expired, an alert message will come out as below:

Œ Your certificate is expired. Please upload valid certificate. For security certificate renewal, please click here

- 'Here' will brings you to IRBM data preparation manual, search point no. 2 to renew or buy a valid certificates from the list of certificates provider.

Kindly note that, the CRS Reporting and Nil Return/Parent Tag menus are still under construction.

The CRS Reporting menu allows MYFI to upload the XML package for CRS Reporting purposes. The data submitted will be displayed as list of records in the system.

The Nil Return/Parent Tag menu allows MYFI to submit the NIL Return or Parent Tag reporting based on the financial year and the data submitted will be displayed as list of records in the system.

## **3.3 CRS REGISTRATION FORGOT PASSWORD**

This menu is used for Financial Institution after their Registration has been successfully approved the Department of International Taxation officer. This option can be used if the users forgot their previously setup password.

To access the menu:

#### *Home > Login > CRS Login > Forgot Password*

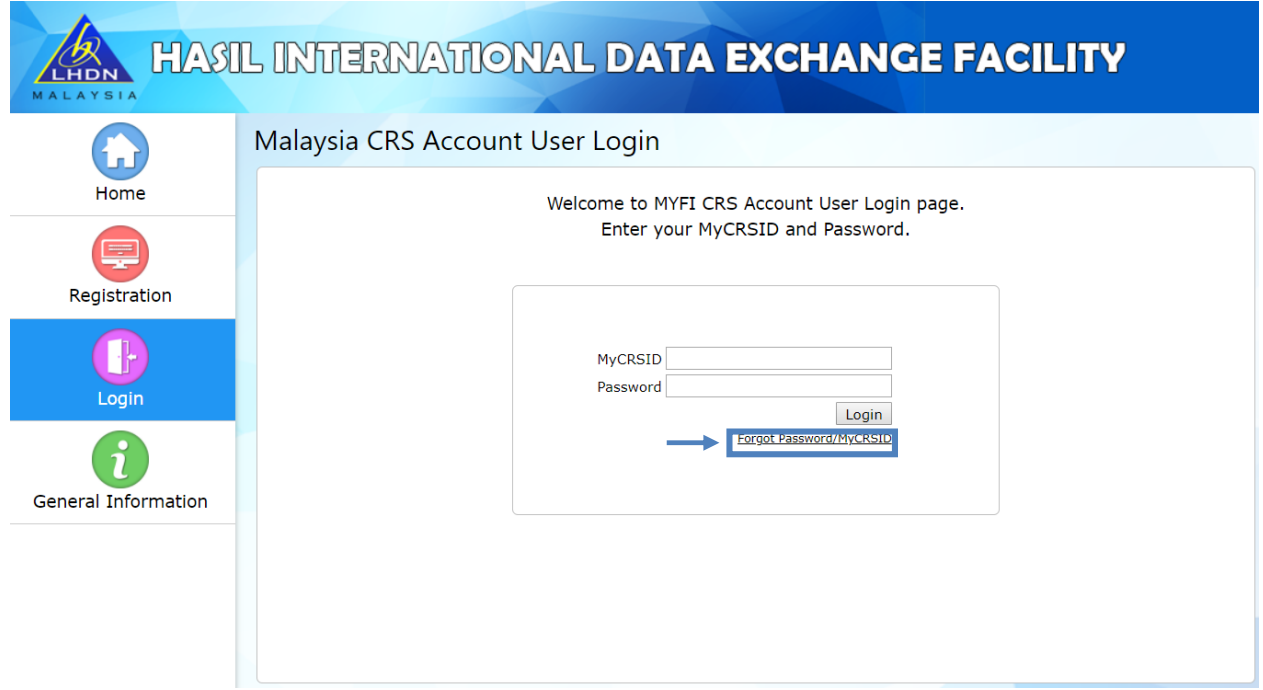

1. If you forgotten your password, click on the Forgot Password link. After clicking the Forgot Password link, it will redirect to Retrieve Password page, on Step 1.

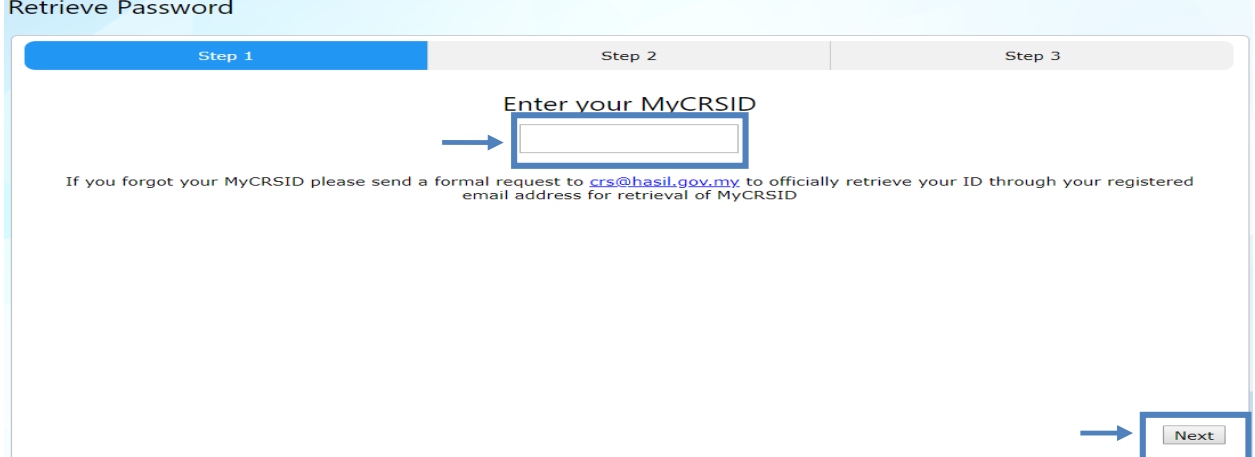

2. Enter your valid MyCRSID and click Next button. It will redirect to Retrieve Password page Step 2.

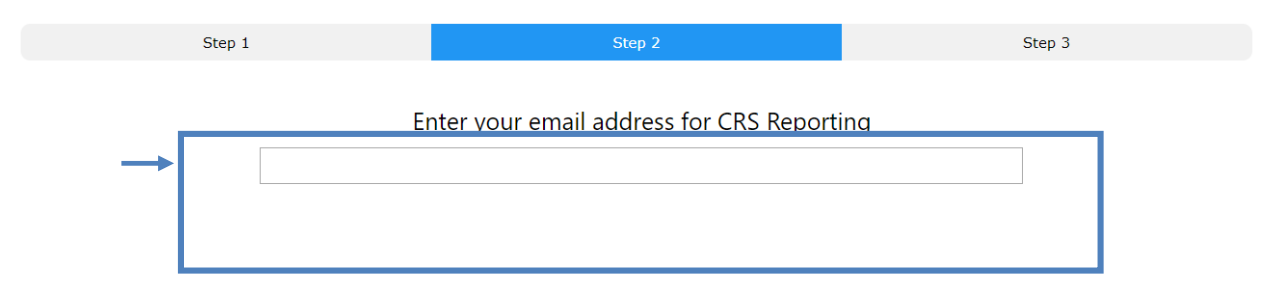

3. Enter the authorized person's email address for CRS Reporting (set during registration process).

- If you entered the invalid email address, error message will come out as below:

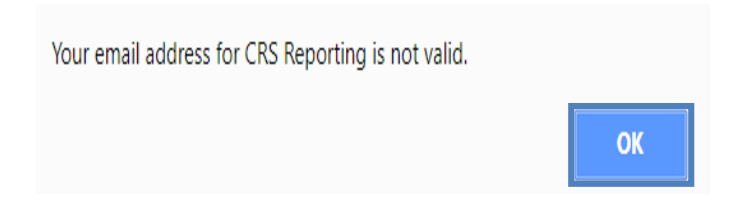

4. Click Next to proceed, it will redirect to Retrieve Password. A message will be pop up saying that Temporary Password has been sent to your email. Please login with the given temporary password.

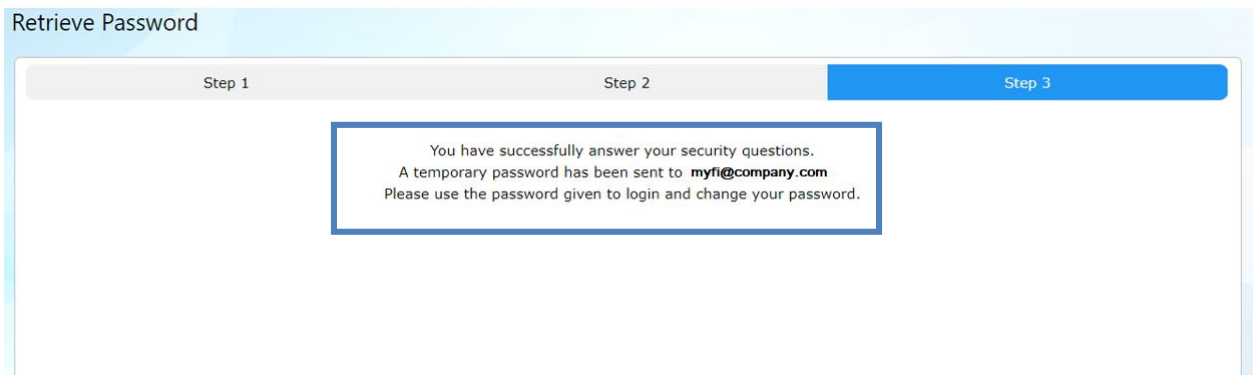

5. Once login with temporary password, system will alert you to change the temporary password and click OK.

Next 0

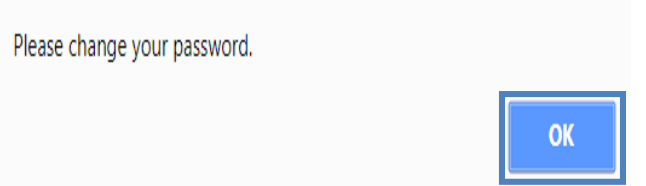

6. Please proceed changing your password by entering temporary password and change it to a New Password and confirm it using the same password format during registration and click Save button.

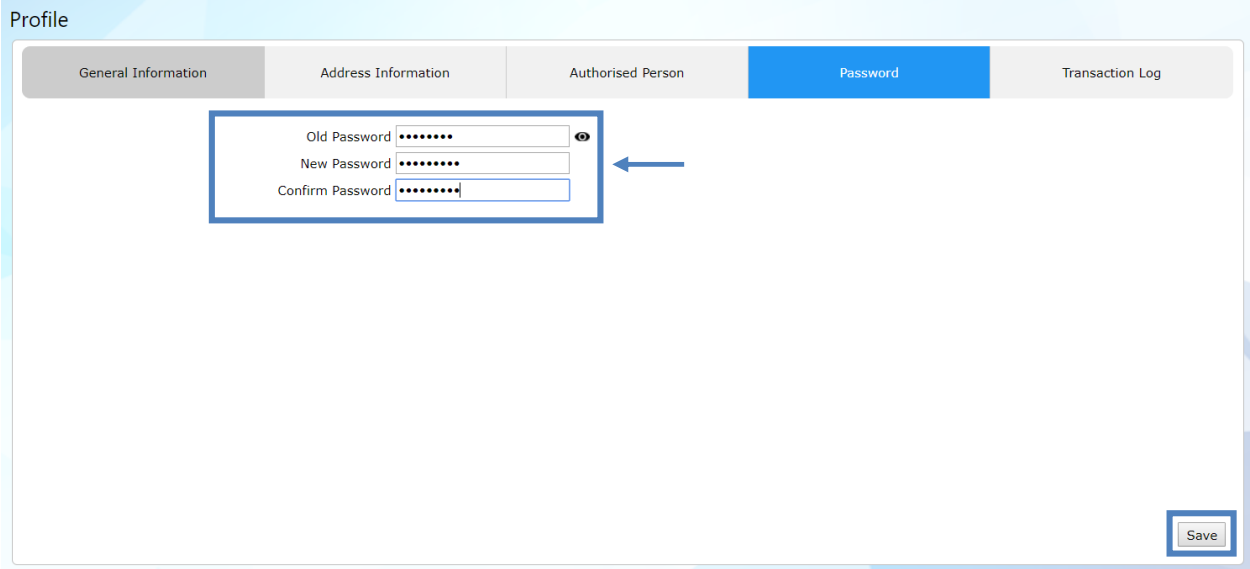

A system message will pop up and notify that the password is successfully updated.

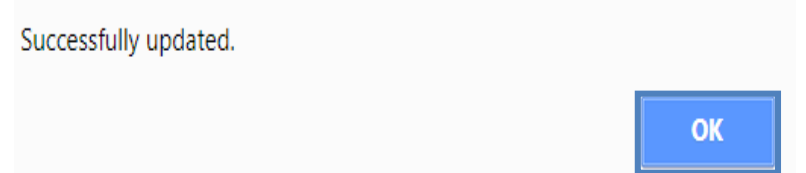

Just click OK button and you are done changing your forgotten password. *\*Note - please keep your password in secure place.*

## **3.4 CRS REGISTRATION LOGIN (TRANSACTION LOG)**

This program is use for Financial Institution after their Registration has been successfully approved by the Department of International Taxation officer. They may login to view any transaction log for that particular Financial Institution.

To access the menu:

#### *Home > Login > CRS Login*

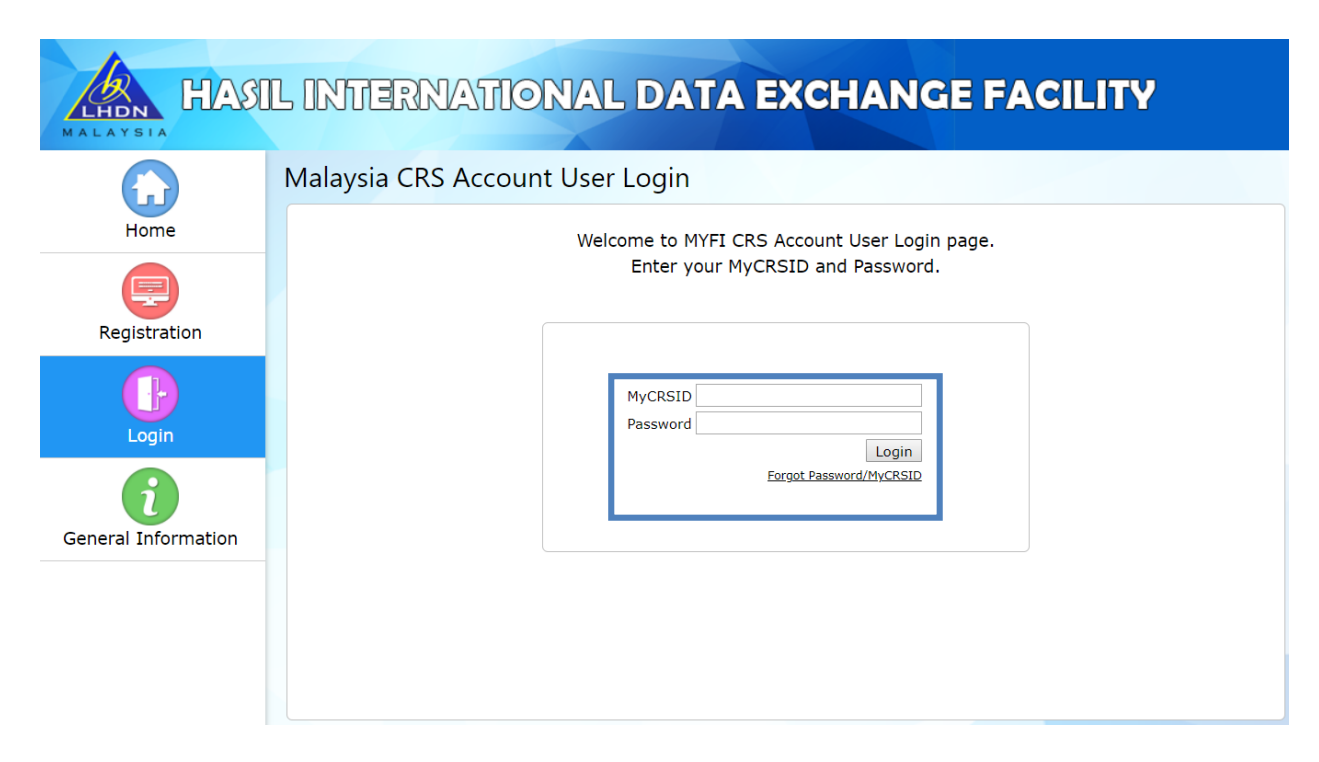

- 1. Enter your MyCRSID and Password.
- 2. Click Login to continue. After clicking the Login button, it will redirect to CRS Main page.

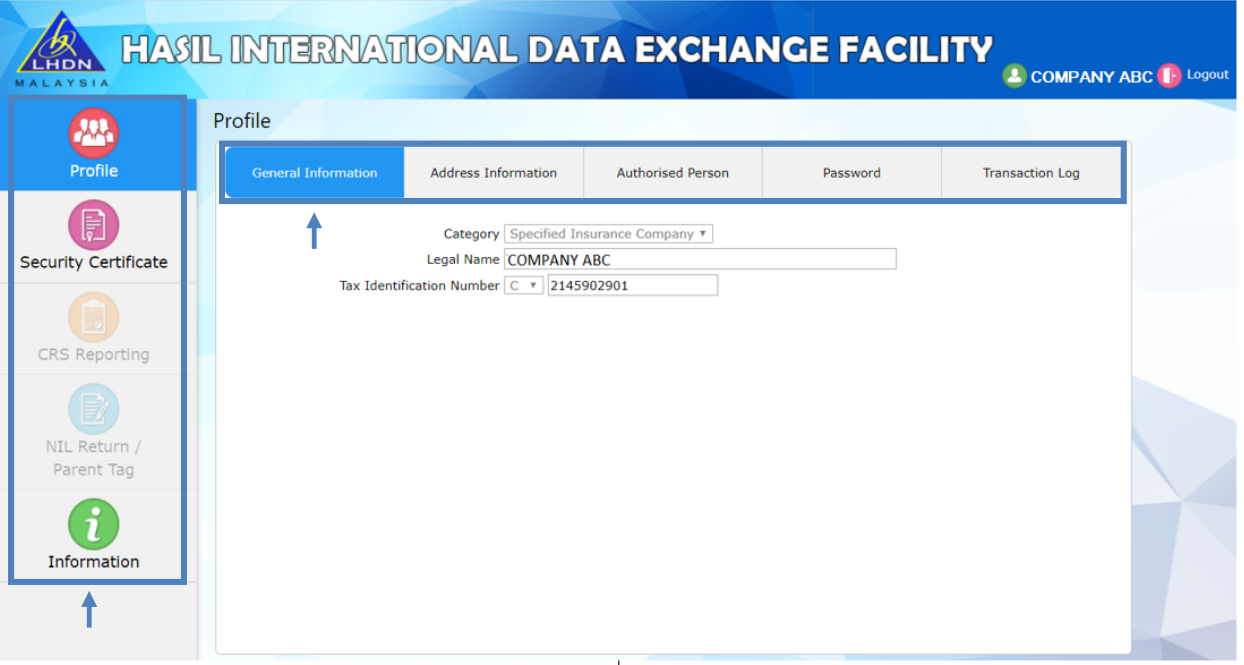

- There are 5 side menus available for Financial Institution user to view.
- As you can see, there are 6 tabs available under the Profile menu for Financial Institution to be viewed.
- By default, it will display the General Information tab.

#### 3. Proceed to Transaction Log tab.

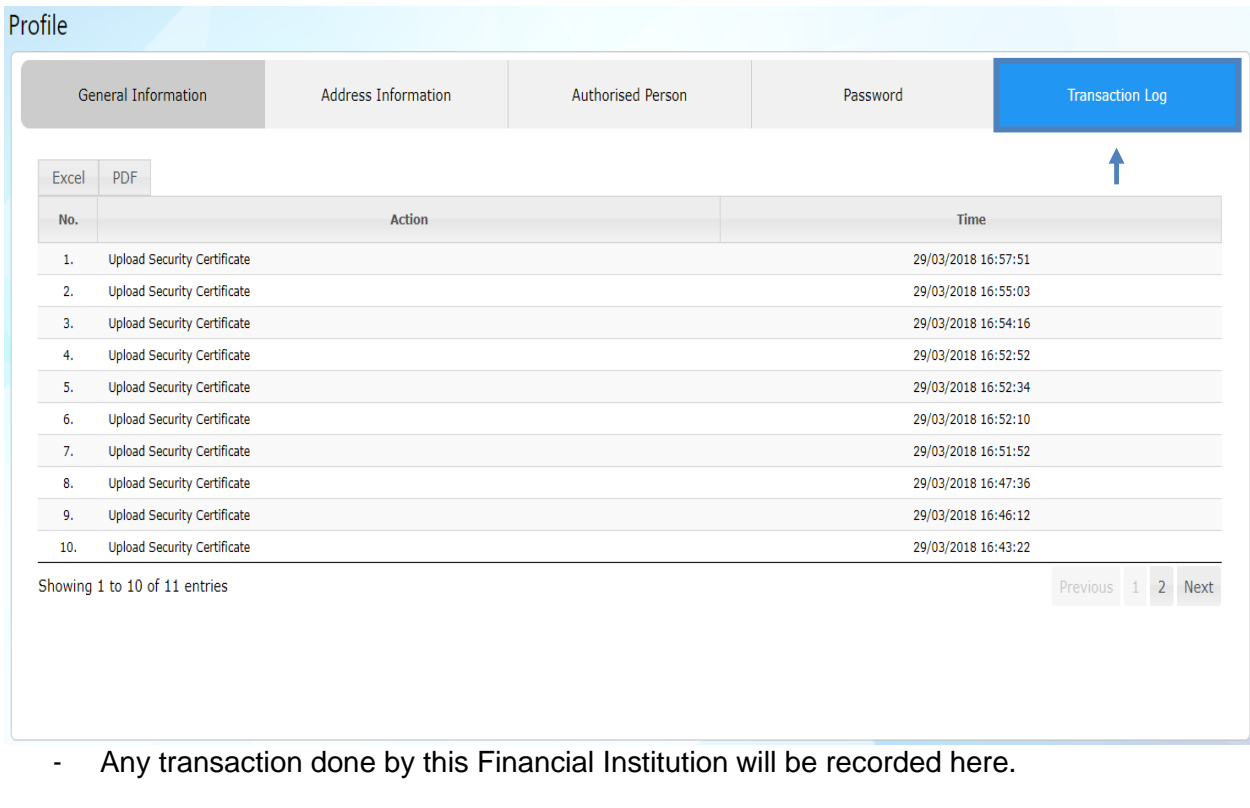

Column defined in Listing:-

- No. defines the number of records available.
- Action defines any action done to the particular Financial Institution.
- **Time defines the timestamp in Date and Time for the action taken.**

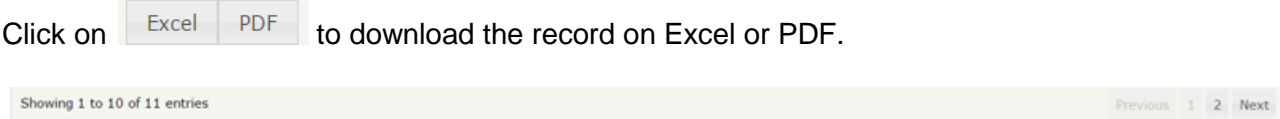

The below bar is showing number of entries available and standard page navigation.